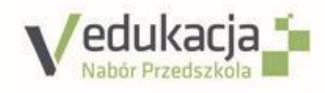

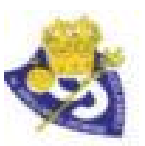

## PREZENTACJA PLATFORMY **NABOR.VULCAN.NET.PL REKRUTACJA ELEKTRONICZNA**

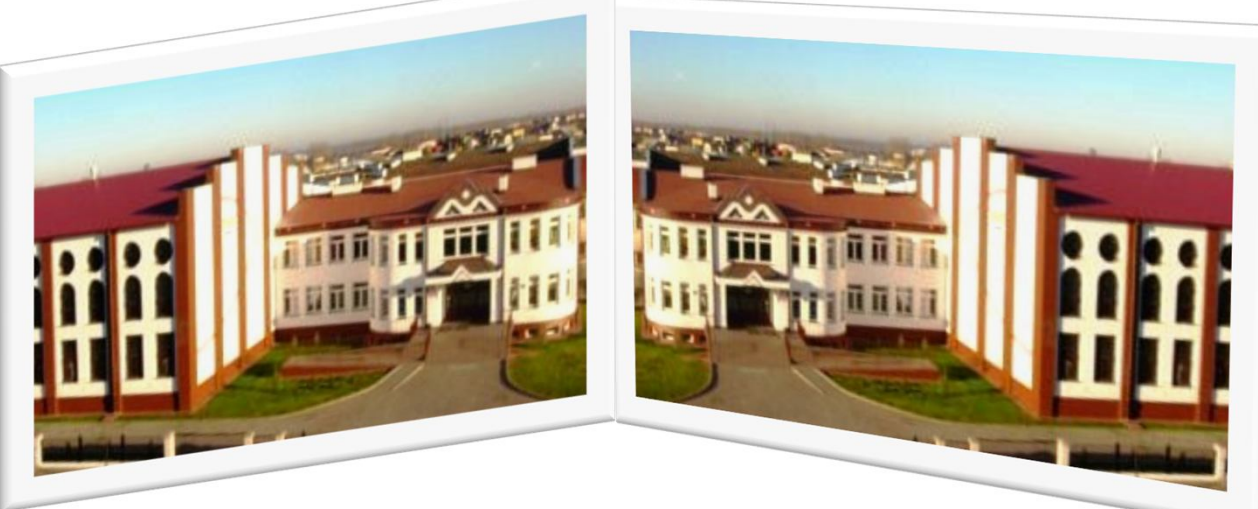

**https://naborp-k.vulcan.net.pl/bialapodlaska https://naborsp-k.vulcan.net.pl/bialapodlaska Prezentuje: Elżbieta Reniszak**

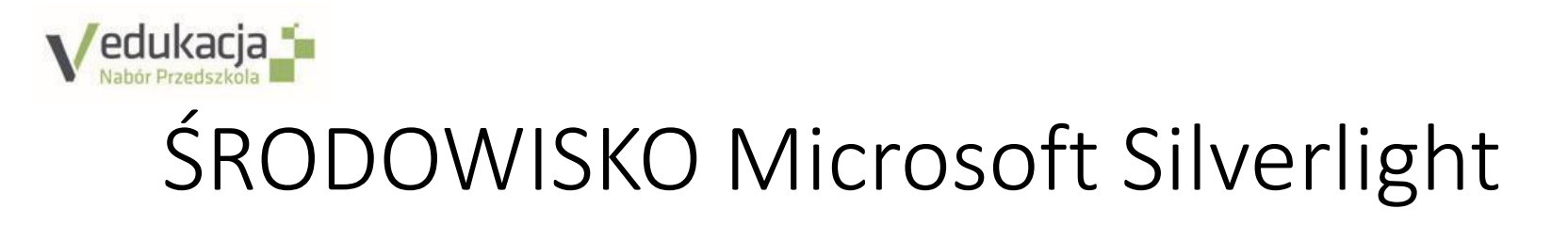

- PRACA W CHMURZE NIE INSTALUJEMY APLIKACJI
- Środowisko Microsoft Silverlight musi być zainstalowane aby logować się do platformy.

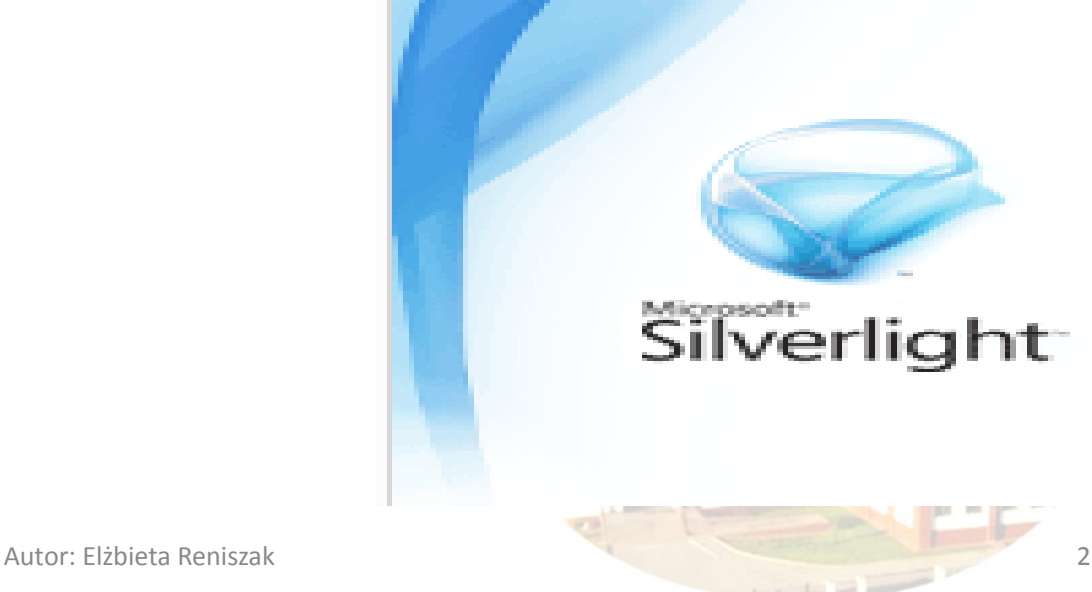

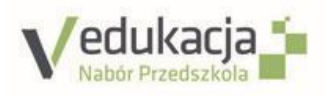

### WYMAGANIA TECHNICZNE

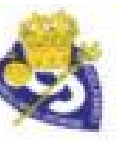

• Środowisko Microsoft **Silverlight** musi być zainstalowane aby logować się do platformy.

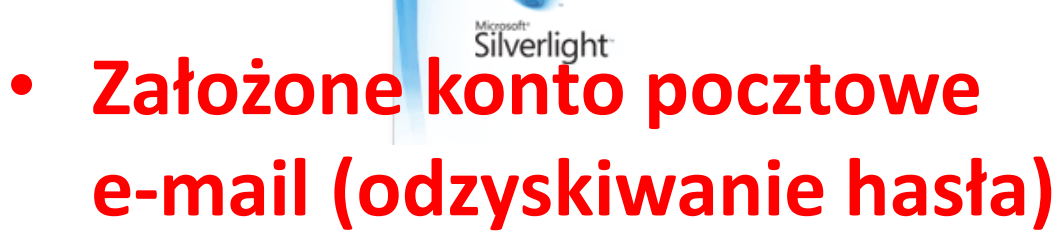

• **Hasło do platformy NABOR**

**– co najmniej 8 znaków, 1 wielka litera, 1 cyfra i 1 znak specjalny**

- Do korzystania ze strony elektronicznej rekrutacji zalecane są następujące wersje przeglądarek:
- Internet Explorer wersja co najmniej 9.0
- Mozilla Firefox wersja co najmniej 28.0
- Google Chrome wersja co najmniej 33.0

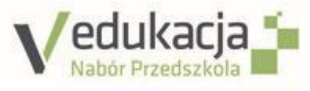

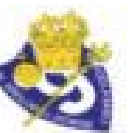

### DDZIAŁ KOŁA PRZEDSZKOLNY  $W/V(O)$ Vedukacja **in** edukacja **i https://naborp-k.vulcan.net.pl/bialapodlaska** Logowanie do systemu **https://naborpropriated. https://naborsp-k.vulcan.net.pl/bialapodlaskaa.vulcan.**<br>players are also assumed a set of the set of the set of the set of the set of the set of the set of the set of the set of the set of the set of the set of the set of the set of the set of the set of the set of Hasło: Hasło: Zaloguj Zaloguj Autor: Elżbieta Reniszak 4

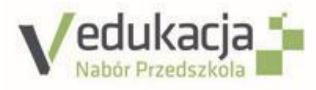

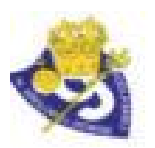

### http://www.szkpodst9.republika.pl/

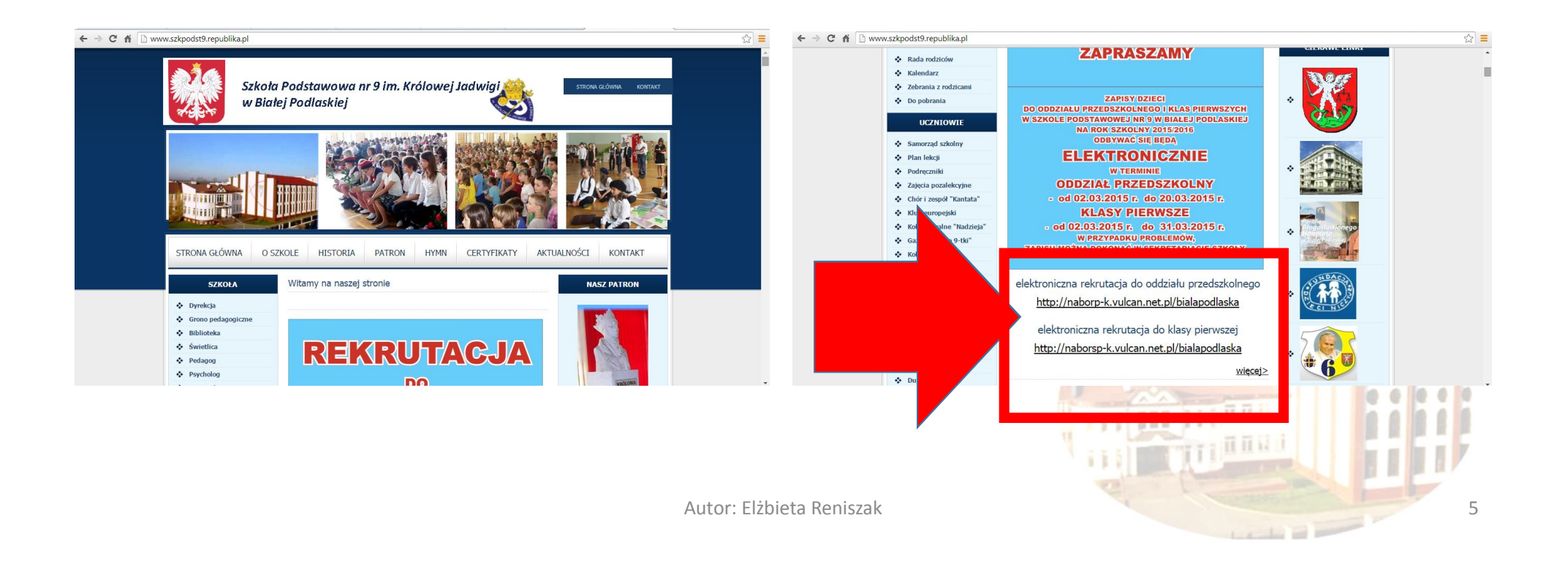

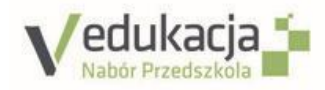

### Aktualności

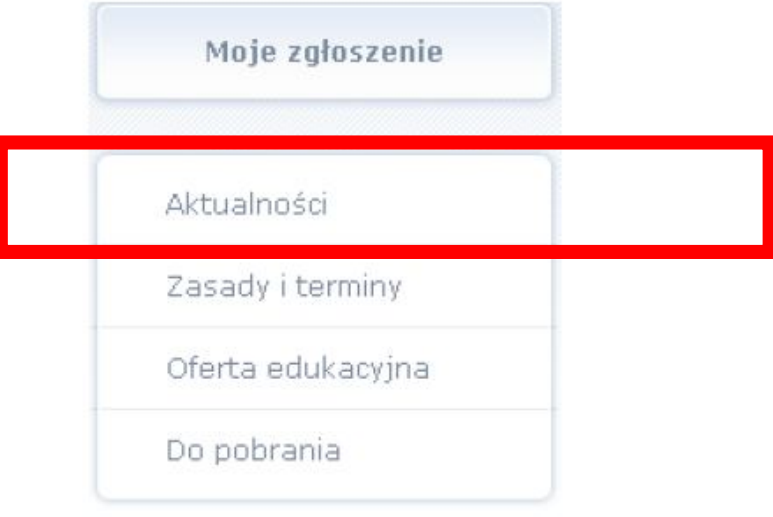

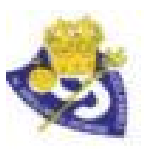

- W pozycji Aktualności znajdują się wszystkie **informacje i komunikaty wysyłane do kandydatów przez organ prowadzący, jednostki rekrutacyjne oraz administratora**.
- Zalecane jest ciągłe monitorowanie informacji publikowanych w tej części.

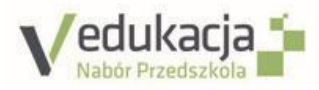

### • Kolejna pozycja ZASADY i TERMINY podzielona jest na

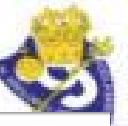

 $ZASAPY$   $\frac{p}{p}$   $\frac{p}{p}$   $\frac{$ Włącz wysoki kontrast Zaloguj się zakładce WAŻNE TERMINY Moje zgłoszenie edukacja **1** naboru znajduje się przez przez przez przez przez przez przez przez przez przez przez nodstawowi harmon poszczególnych poszczególnych poszczególnych poszczególnych poszczególnych poszczególnych poszczególnych Aktualności etapów postepowania postepowania na postepowania na postepowania na postepowania na postepowania na postepowan<br>Postepowania na postepowania na postepowania na postepowania na postepowania na postepowania na postepowania n Ważne terminy naboru Zgłoś kandydaturę Zasady i terminy Poniższy harmonogram przedstawia etapy postępowania rekrutacyjnego wraz z terminami ich obowiązywania. obowiązującymi kandydatów podstawie kandydatów podstawie kandydatów podstawie kandydatów podstawie kandydatów<br>Podstawie kandydatów podstawie kandydatów podstawie kandydatów podstawie kandydatów podstawie kandydatów podst Oferta edukacyjna Aktualności Data początkowa e w drugie części zastronie za zapieżnie za zakłady za zapieżnie za zapieżnie za zapieżnie za zapieżnie za zapieżnie za zapieżnie za zapieżnie za zapieżnie za zapieżnie za zapieżnie za zapieżnie za zapieżnie za zapieżnie z Zasady i terminy Do pobrania 2015-03-02 00:00 Oferta edukacyjna 2015-03-02 00:00 2015-03-31 00:00 Rejestracja kandydatów przystępujących do naboru Do pobrania 2015-04-13 00:00 2015-04-17 00:00 Publikacja wyników i potwierdzanie woli

## SZKOŁA PODSTAWOWA

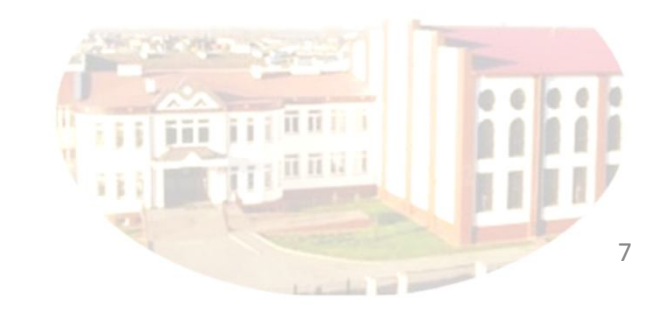

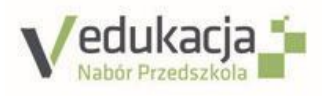

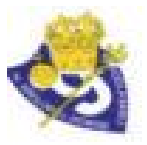

8

 $\mathcal{L}$  and  $\mathcal{L}$ 

### Moje zgłoszenie 'naborp-k.vulcan.net.pl/bialapodlaska/Info.mvc/Index Włącz wysoki kontrast Zalogui sie Vedukacja **in** Aktualności Zasady i terminy Oferta edukacyjna Ważne terminy naboru Zasady naboru Zgłoś kandydaturę Do pobrania Poniższy harmonogram przedstawia etapy postępowania rekrutacyjnego wraz z terminami ich obowiązywania. Aktualności Data początkowa Data końcowa Informacje o etapie Zasady i terminy 2015-03-02 06:30 2015-03-20 17:30 Publikacja oferty Oferta edukacyjna Rejestracja kandydatów przystępujących do naboru 2015-03-02 06:30 2015-03-20 17:30 Do pobrania Publikacja wyników i potwierdzanie woli 2015-04-08 06:30 2015-04-24 17:30 PRZEDSZKOLE

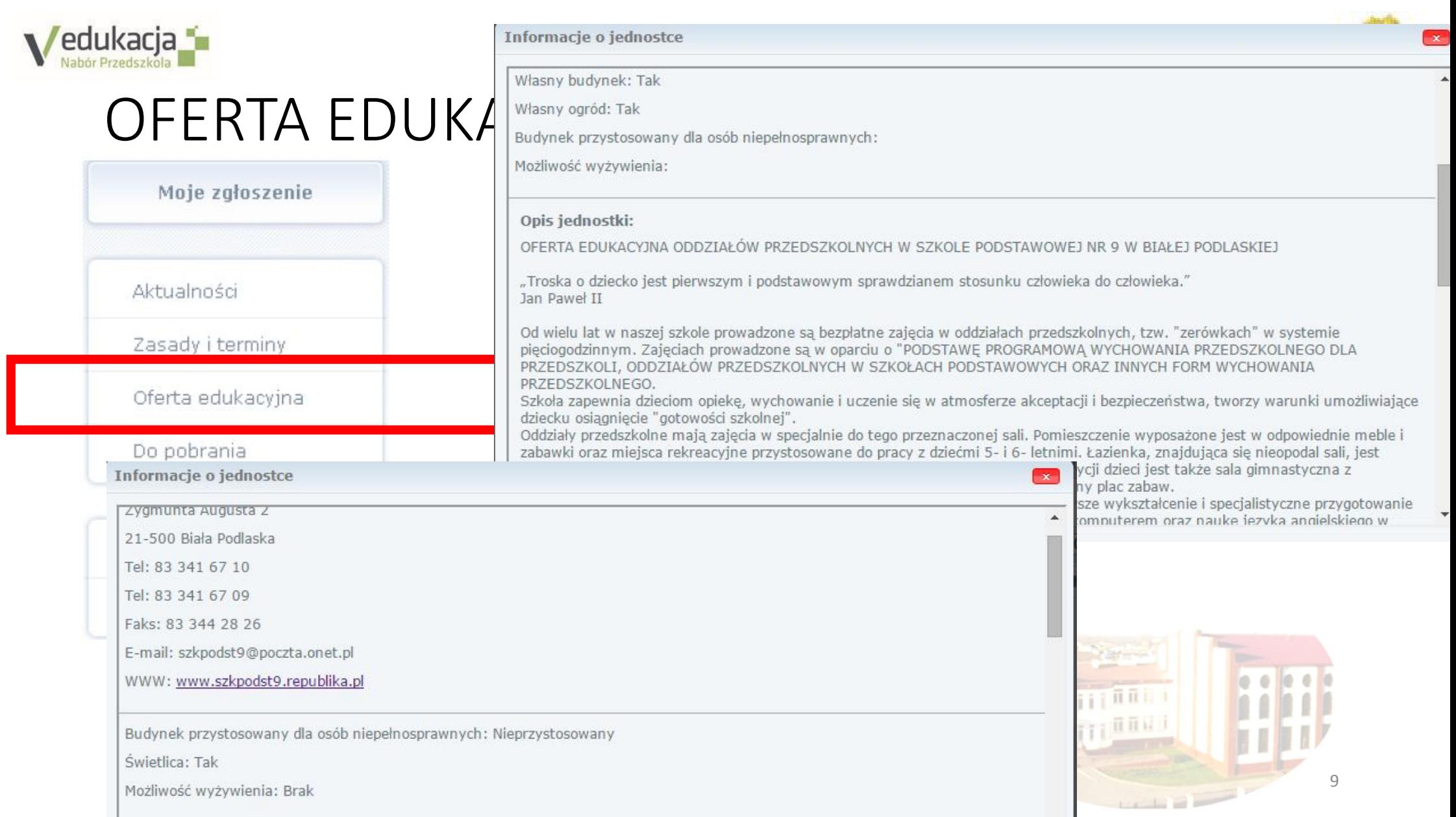

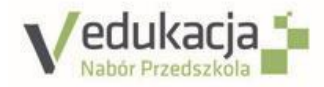

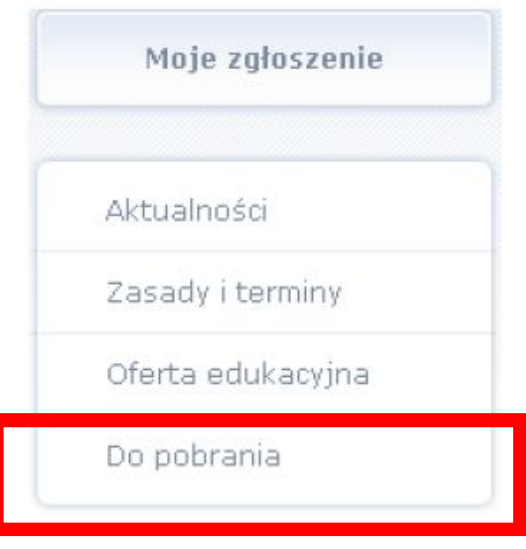

### DO POBRANIA • W pozycji DO POBRANIA **są**

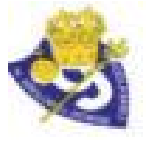

**b** https://naborsp-k.vulcan.net.pl/bialapodlaska/Download.mvc/Index

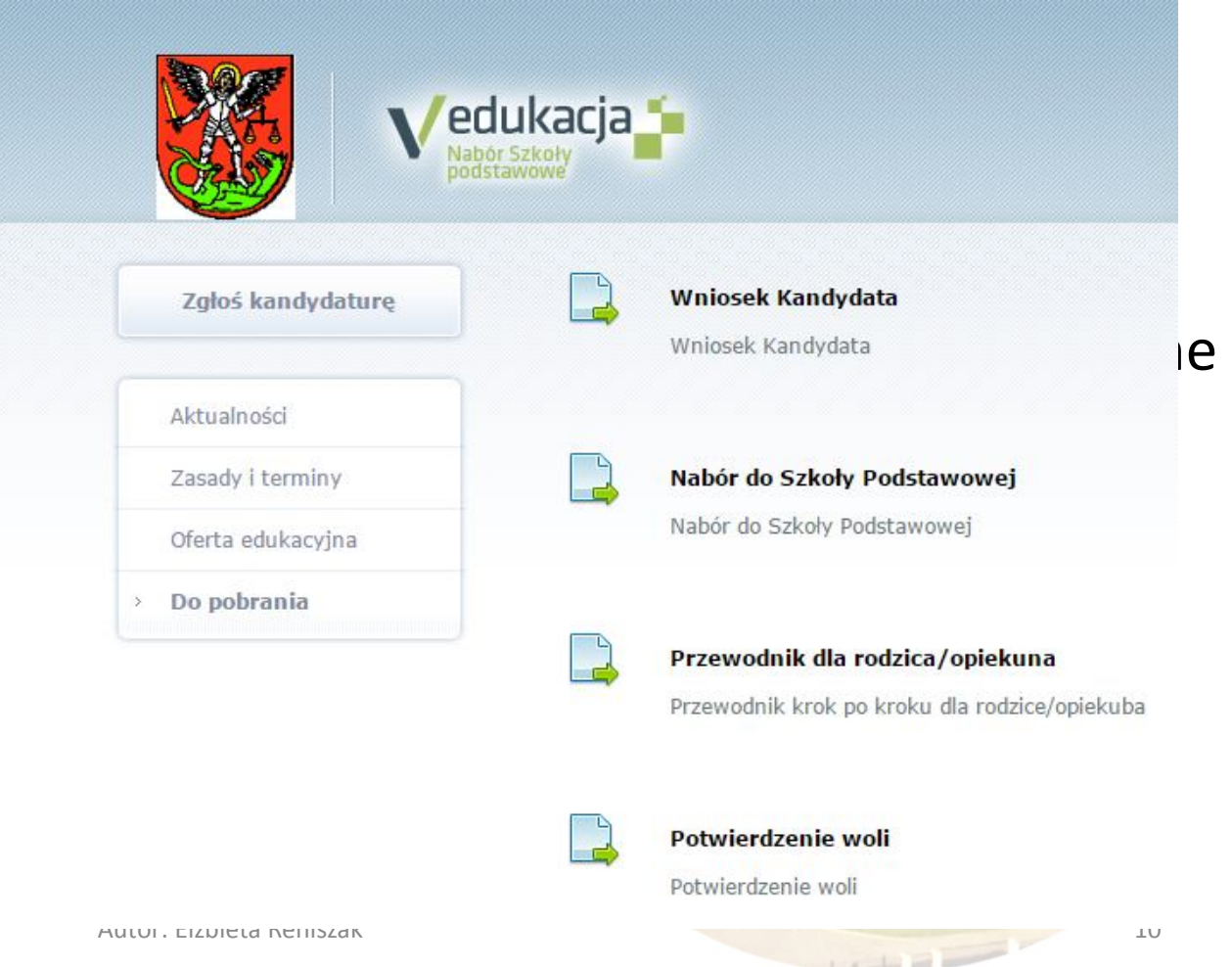

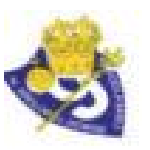

# **REJARENTESTRACJA DZIECKA PRZEZ** RODZICA/OPIEKUNA PRAWNEGO

Elektroniczna rejestracja rozpoczyna się **od podania numeru PESEL dziecka** i w zależności od podjętej decyzji odbywa się lub pięciu krokach, podczas których wprowadzane są dane wymagane w procesie rekrutacji do szkoły oraz w przypadku rekrutacji do szkoły spoza obwodu zamieszkania wydruk wypełnionego formularza zgłoszeniowego

• W celu rozpoczęcia rejestracji dziecka należy klikną przycisk ZGŁOŚ KONDYDATURĄ znajdujący się po lewej stronie nad bocznym menu

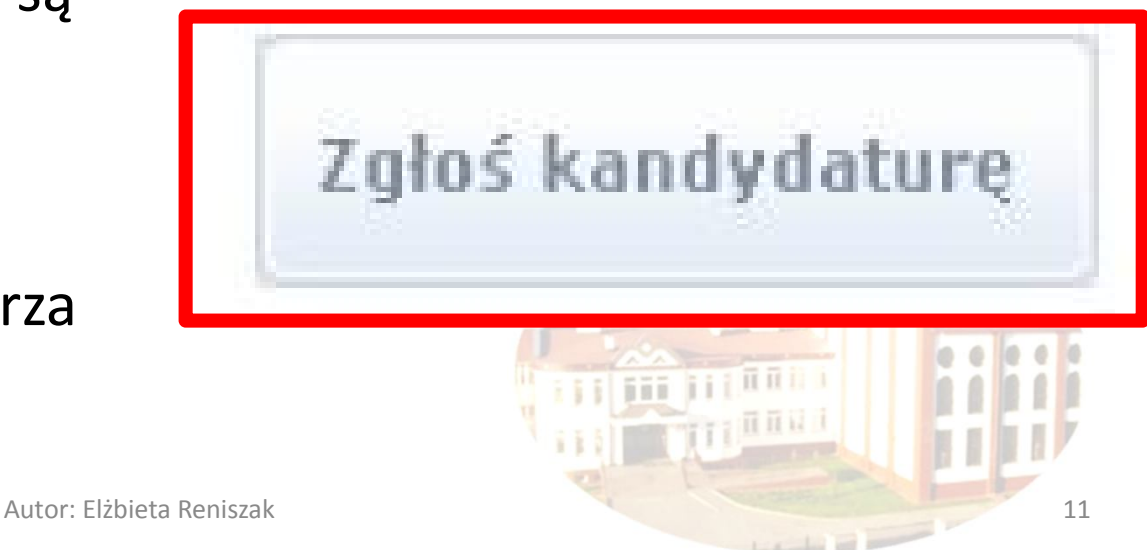

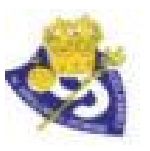

# **REJESTRACJA DZIECKA – KOLEJNOŚĆ** CZYNNOŚCI

# **NUMERU PESEL DZIECKA**

• KROK 1 – **WPROWADZENIE** • Na tym kroku należy wprowadzić numer PESEL dziecka i przejść do zakładki DALEJ

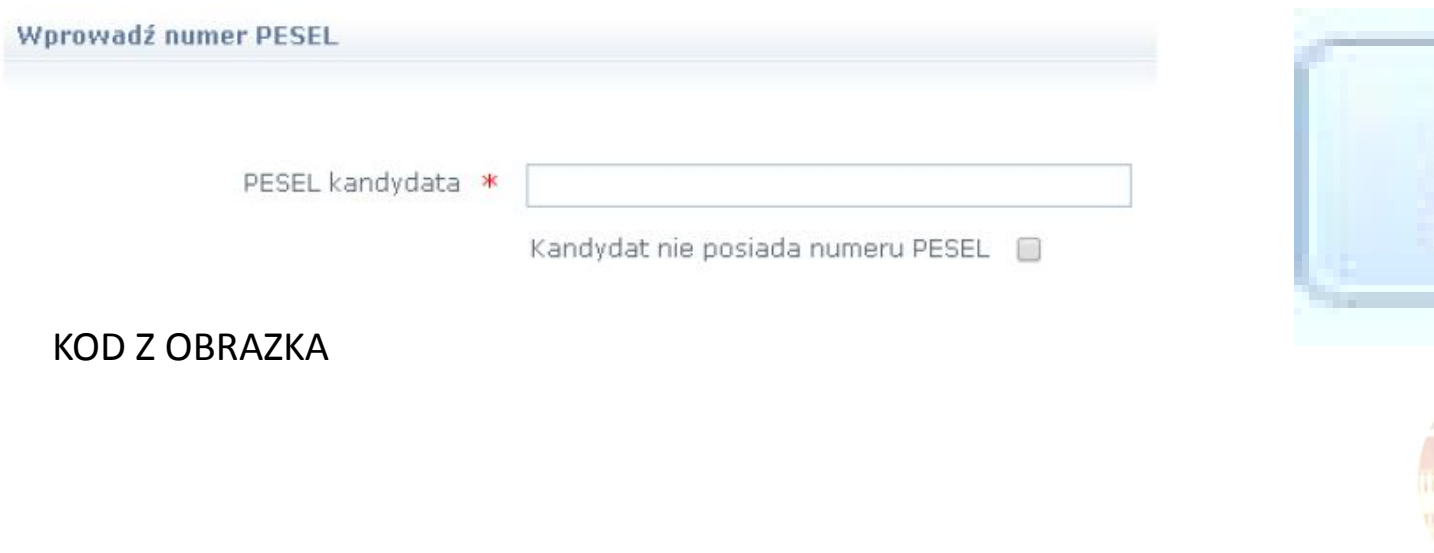

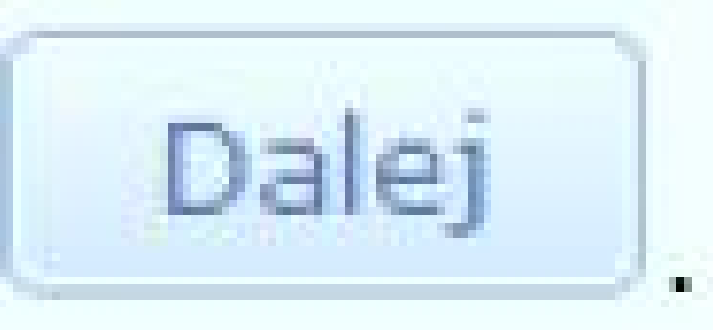

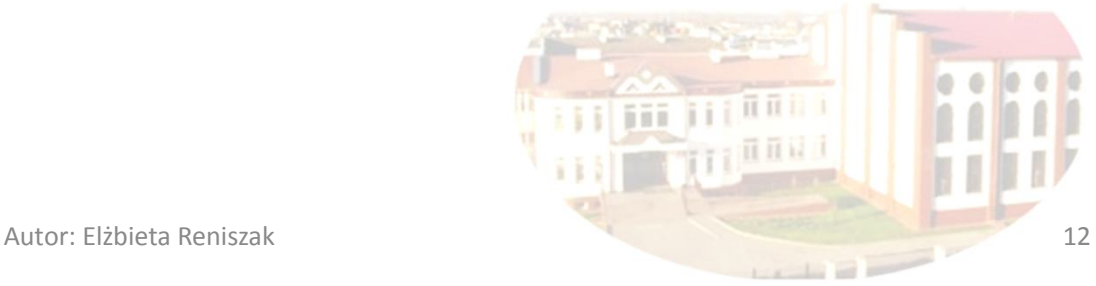

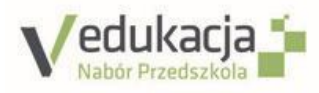

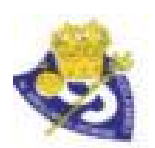

### KROK 2: Decyzja o udziale w rekrutacji

• W drugim kroku wyświetli się informacja o szkole obwodowe do które kandydat został przypisany oraz zestaw działań możliwych do wykonania.

**REKRUTACJA OBWODOWA**

### **REKRUTACJA OTWARTA**

**REZYGNACJA**

Dane dziecka oraz szkoły obwodowej, do której jest przypisane

Jeśli poniższe dane sa niepoprawne, zgłoś się osobiście w szkole właściwej dla miejsca zamieszkania dziecka, przed podjeciem decyzji dotyczącej zgłoszenia do rekturacji.

Pesel:

06210121997

Jednostka obwodowa:

Szkoła Podstawowa nr 1

Jeśli dane są poprawne, wybierz jedną z poniższych możliwości:

Rekrutacja obwodowa

Rekrutacja otwarta

Rezvanocia

Potwierdzam wole zapisania dziecka tylko do szkoły obwodowej wymienionej powyżej

Zgłaszam dziecko do rekrutacji w szkole położonej pozaobwodem miejsca zamieszkania

Rezygnuję z miejsca w szkole obwodowej wymienionej. powyżej oraz udziału w elektronicznej rekrutacji

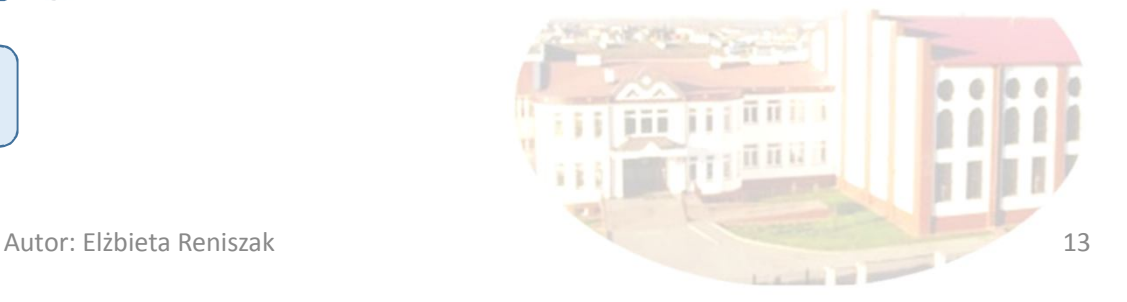

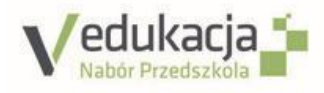

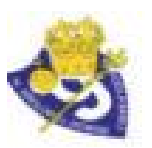

### **REKRUTACJA OBWODOWA REKRUTACJA OTWARTA**

• **Potwierdzam wolę zapisania dziecka do szkoły obwodowej wymienionej powyżej**

• **Zgłaszam dziecko do rekrutacji w szkole położonej poza obwodem miejsca zamieszkania**

### **REZYGNACJA**

**Rezygnuję z miejsca w szkole obwodowej wymienionej powyżej oraz udziału w elektronicznej rekrutacji**

# DECYZJA O REKRUTACJI OBWODOWEJ

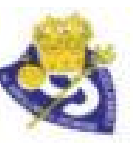

**Decyzja o rekrutacji obwodowej<br>W przypadku wyboru potwierdzenia miejsca w szkole obwodowej nale**ży kliknąć przycisk Rekrutacja obwodowa. W wyświetlonym oknie uzupełnić dane oraz hasło, przy pomocy którego można się zalogować do systemu w celu zmiany decyzji, a następnie zakończyć potwierdzanie udziału w rekrutacji obwodowej, klikając przycisk Utwórz konto. Wówczas wyświetli się komunikat potwierdzający wykonaną operację:

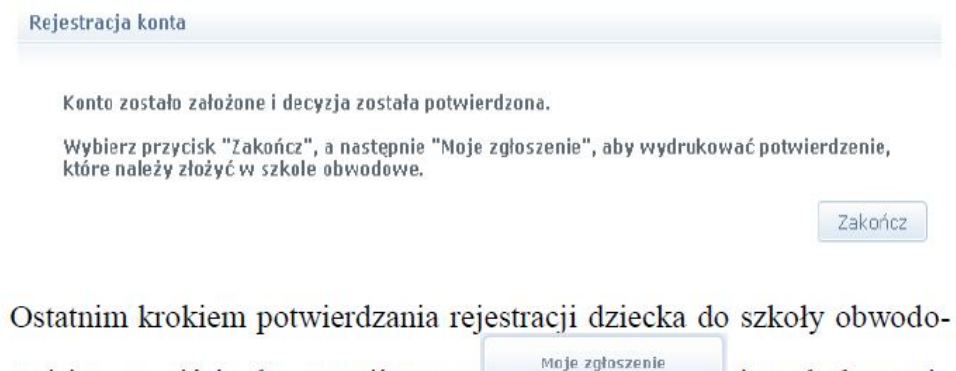

wej jest przejście do pozycji menu i wydrukowanie potwierdzenia woli zapisania dziecka. Podpisany dokument należy złożyć w szkole obwodowej w terminie podanym w sekcji Moja decyzja.

• W wyświetlonym oknie uzupełnić dane oraz hasło, przy pomocy którego można się zalogować do systemu.

**REKRUTACJA OBWODOWA**

- Zakończyć potwierdzanie udziału w rekrutacji obwodowej, klikając UTWÓRZ KONTA.
- Wyświetli się komunikat REJESTRACJA KONTA

### Rejestracja konta

Konto zostało założone i decyzja została potwierdzona.

Wybierz przycisk "Zakończ", a następnie "Moje zgłoszenie", aby wydrukować potwierdzenie, które należy złożyć w szkole obwodowe.

the state of the state and

Autor: Elżbieta Reniszal

Zakończ

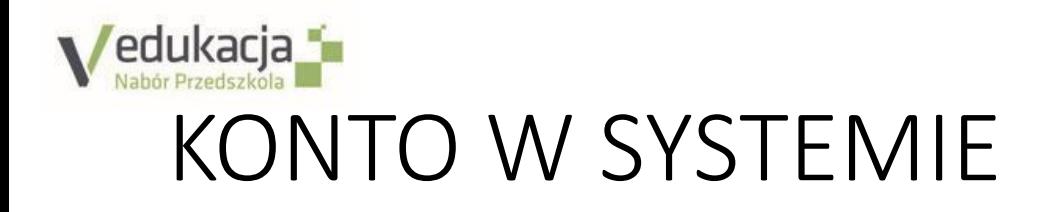

- Istotną częścią formularza jest sekcja Konto w systemie.
- Należy wprowadzić i powtórzyć hasło, przy pomocy którego będzie możliwość zalogowania się do systemu w celu sprawdzenia bądź poprawienia danych.
- **Hasło powinno składać się z co najmniej 8 znaków:**
- **1 wielka litera, 1 liczba, 1 znak specjalny** np. **Kowalski9#**

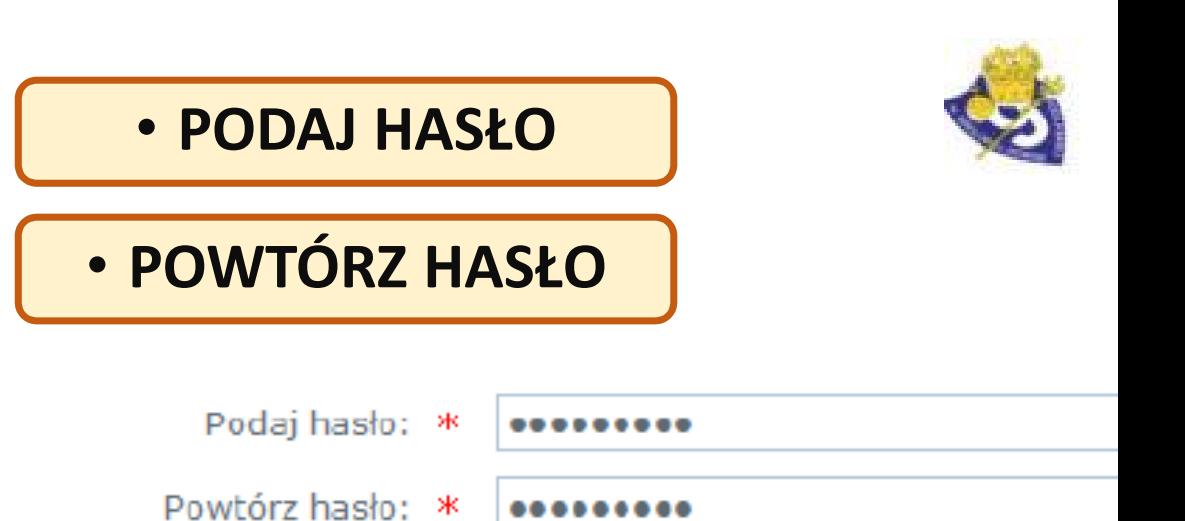

• **W przypadku zapomnienia hasła jego odzyskanie będzie możliwe wyłącznie z użyciem adresu poczty elektronicznej, podanego w pierwszej części formularza**.

# **Edukacja F**<br>CSTATNI KROK POTWIERDZENIA REJESTRACJI DZIECKA DO SZKOŁY OBWODOWEJ

### Moje zgłoszenie

Ostatnim krokiem potwierdzania rejestracji dziecka do szkoły obwodo-

Moje zgłoszenie wej jest przejście do pozycji menu i wydrukowanie potwierdzenia woli zapisania dziecka. Podpisany dokument należy złożyć w szkole obwodowej w terminie podanym w sekcji Moja decyzja.

### Moja decyzja

• Ostatnim krokiem potwierdzenia rejestracji dziecka do szkoły obwodowej jest przejście do pozycji menu moje zgłoszenie i wydrukowanie potwierdzenia woli zapisania dziecka. Podpisany dokument należy złożyć w szkole obwodowej w terminie podanym w sekcji Moja decyzja

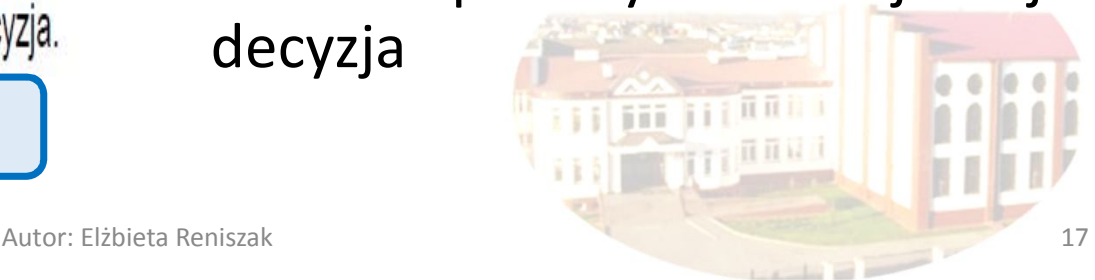

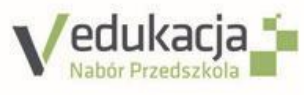

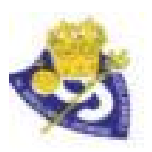

### DECYZJA O REKRUTACJI OTWARTEJ

- W przypadku wyboru rekrutacji do szkół spoza obwodu zamieszkania należy wybrać opcję
- W drugim kroku tworzy się listę preferencji kandydata, czyli wybiera się jednostki i grupy rekrutacyjne, na których zależy najbardziej.

Wybierz oddział i dodaj do listy preferencji:

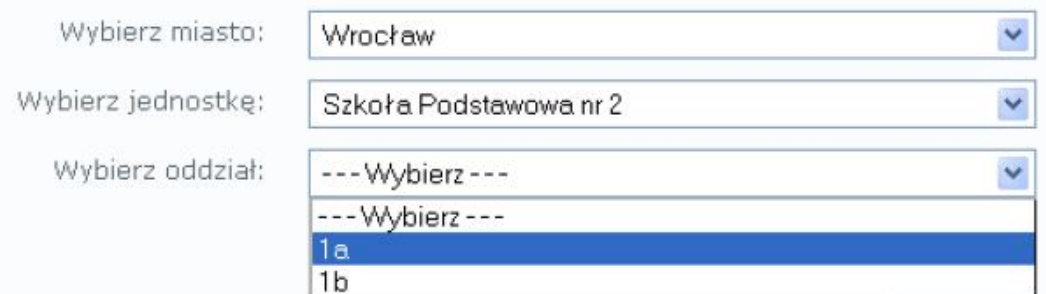

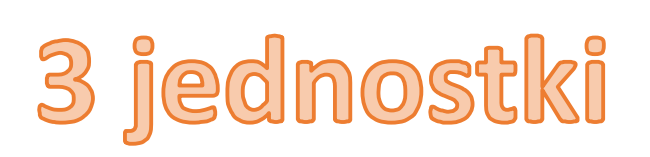

• **REKRUTACJA OTWARTA**

• Institute data dan

Po wyborze preferencji klikamy DALE<sup>T</sup> Autor: Elżbieta Reniszak 18

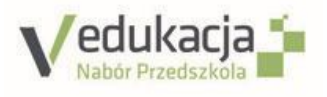

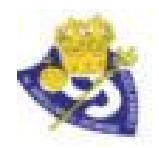

### **POPRAWNE WYBRANIE MIASTA BIAŁA PODLASKA a nie gminy Biała Podlaska**

• **Po wybraniu województwa w części Powiat nie wybieramy powiatu, tylko szukamy i wybieramy M.Biała Podlaska.**

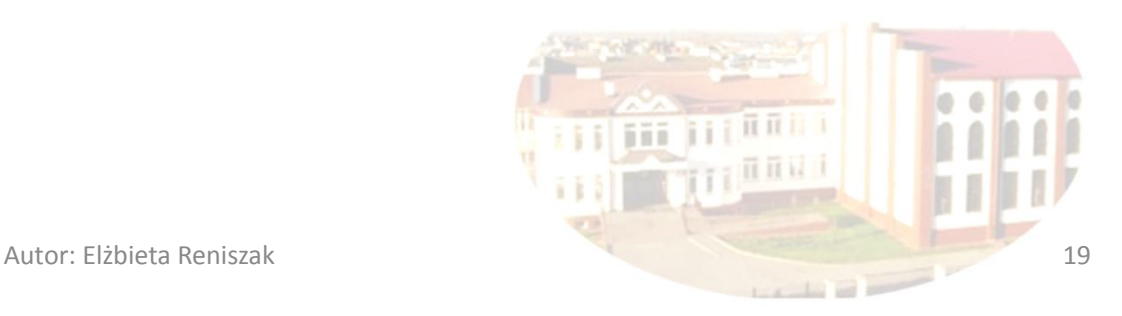

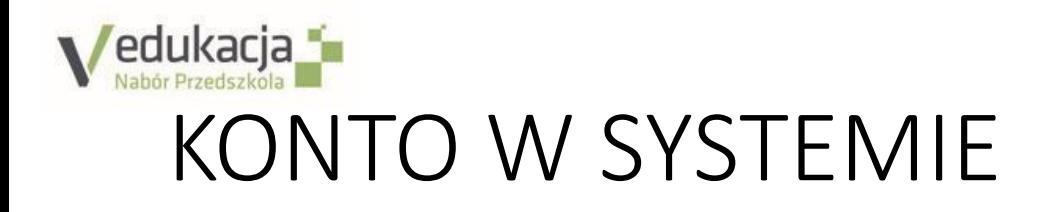

- Istotną częścią formularza jest sekcja Konto w systemie.
- Należy wprowadzić i powtórzyć hasło, przy pomocy którego będzie możliwość zalogowania się do systemu w celu sprawdzenia bądź poprawienia danych.
- **Hasło powinno składać się z co najmniej 8 znaków:**
- **1 wielka litera, 1 liczba, 1 znak specjalny** np. **Kowalski9#**

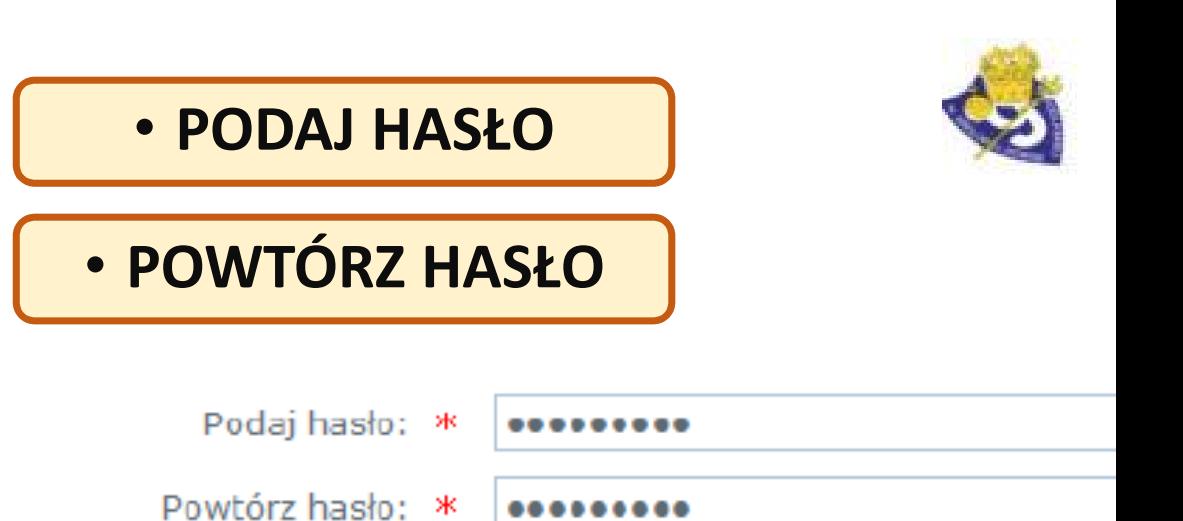

• **W przypadku zapomnienia hasła jego odzyskanie będzie możliwe wyłącznie z użyciem adresu poczty elektronicznej, podanego w pierwszej części formularza**.

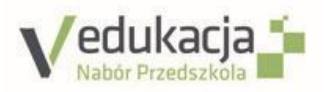

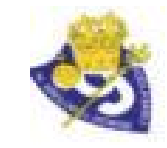

### KROK 3. DANE O KANDYDACIE

- Na tym kroku konieczne jest uzupełnienie wszystkich pól oznaczonych symbolem \*.
- Dotyczy to zarówno danych kandydata jak i jego opiekunów prawnych.
- Pozostałe pola nie wymagają uzupełnienia, ale wypełnienie ich jest zalecane w szczególności jeżeli chodzi o e-mail i numer telefonu, ponieważ w razie nieprawidłowości w danych, szkoła będzie mogła skontaktować się z opiekunami kandydata.

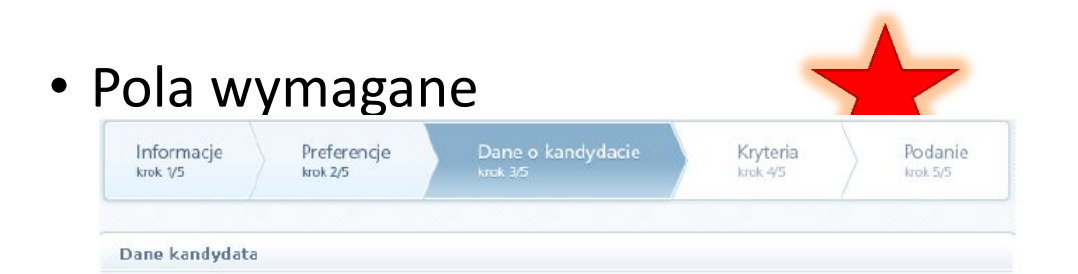

Znakiem \* oznaczono pola obowiazkowe do wypełnienia

Email

### Dane identyfikacyjne kandydata:

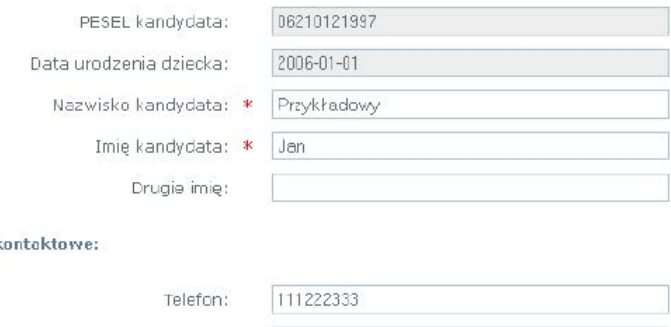

przykladowi@poczta.pl

**Uwaga** 

Dane |

Istotną częścią formularza jest sekcja Konto w systemie. Prosimy wprowadzić i powtórzyć hasło, przy pomocy którego będzie możli-Autor: Elżbieta Reniszak e wość zalogowania się do systemu w celu sprawdzenia bądź popra-المتعمد المتمادين

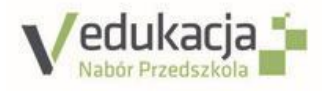

### KROK 4. KRYTERIA NABORU

• W tym kroku wskazuje się kryteria spełniane przez kandydata. W zależności od szkoły lub grupy rekrutacyjnej

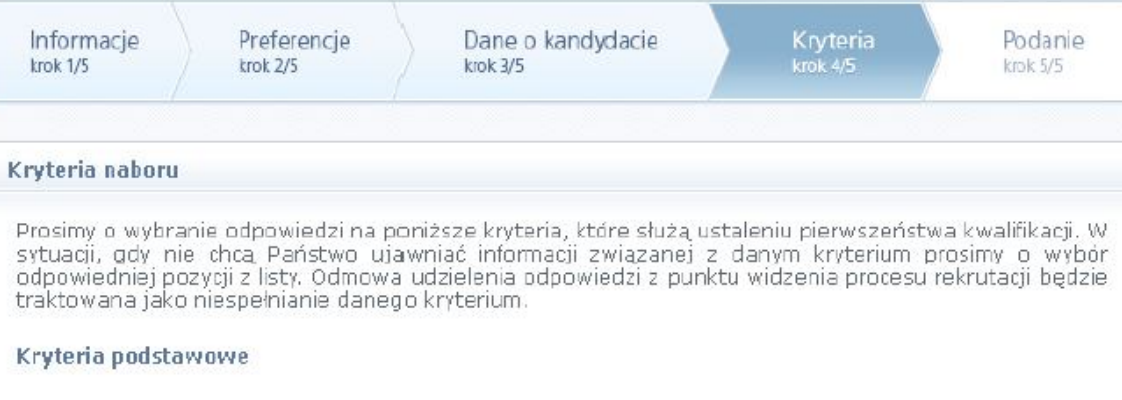

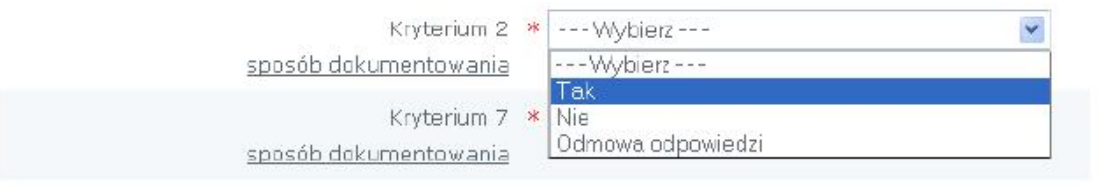

• Mogą pojawić się kryteria automatyczne, na które nie trzeba udzielać odpowiedzi, ponieważ odpowiedź może być zaznaczona automatycznie na podstawie wcześniej wprowadzonych danych – np. miejsce zamieszkania i data urodzenia (z pesel)

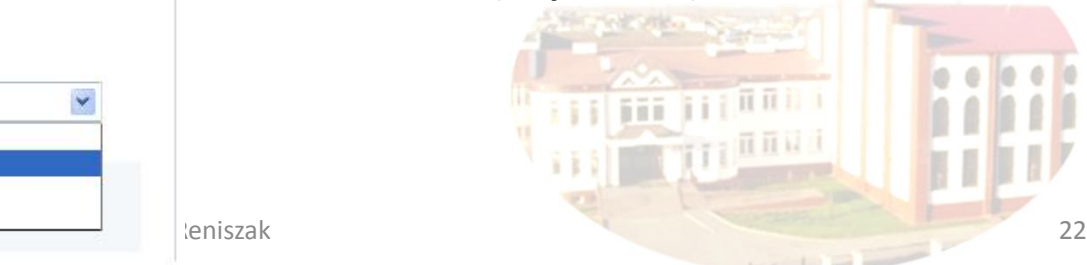

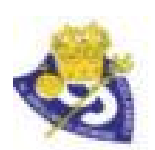

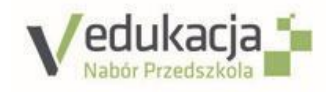

### KROK 5. PODANIE

- Na tym kroku opiekun ma możliwość wydrukowania podania.
- Znajdują się tu także dane szkoły pierwszego wyboru, do której należy dostarczyć dokument oraz **termin, w jakim powinno się to zrobić**.

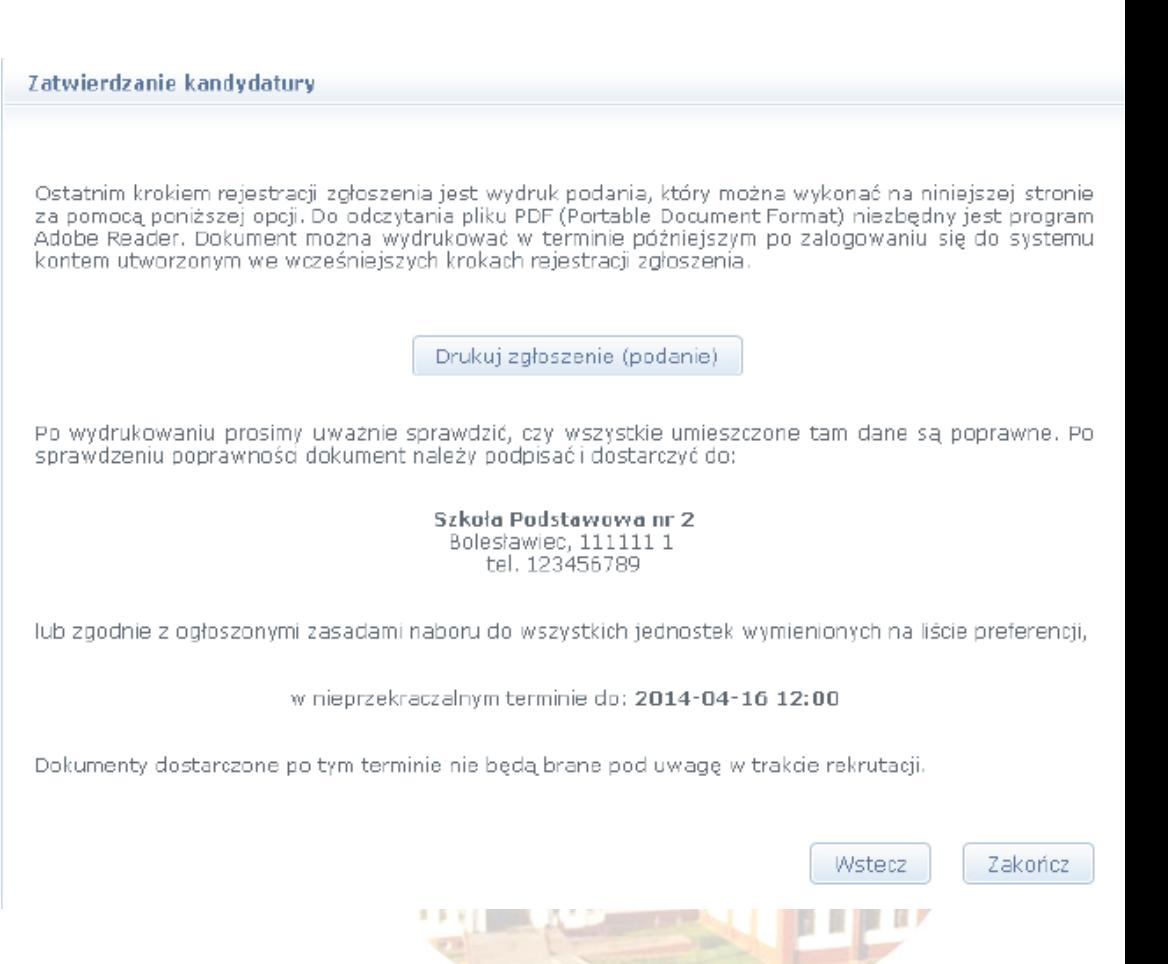

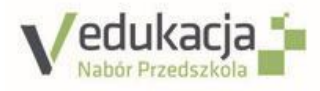

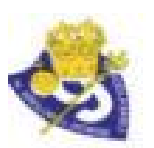

### DRUKOWANIE ZGŁOSZENIA (PODANIA)

- Aby wyświetlić podanie do wydruku należy kliknąć przycisk DRUKUJ ZGŁOSZENIE (PODANIE).
- Przed wydrukiem zaleca się WERYFIKACJE danych wyświetlonych na podaniu i w razie pomyłek korektę tych danych po cofnięciu się do odpowiedniego kroku przyciskiem WSTECZ.
- Po wydrukowaniu podania należy zapoznać się z informacjami zamieszczonymi poniżej przycisku wydrukuj podania.
- Po zapoznaniu się należy kilknąć ZAKOŃCZ

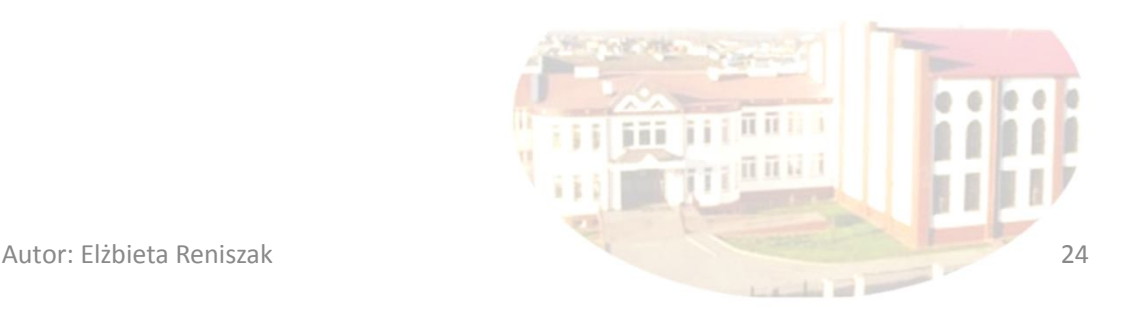

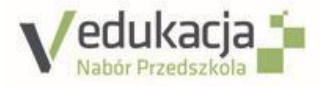

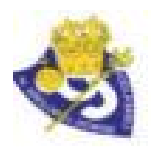

### DOKUMENTY REKRUTACYJNE

• ZGŁOSZENIE – POTWIERDZENIE OBWODU

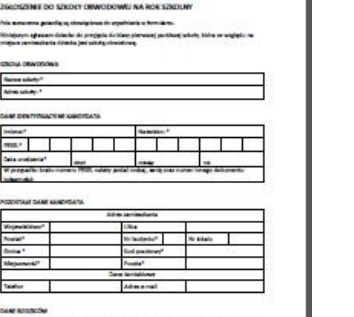

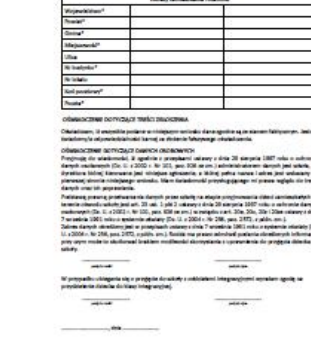

• WNIOSEK

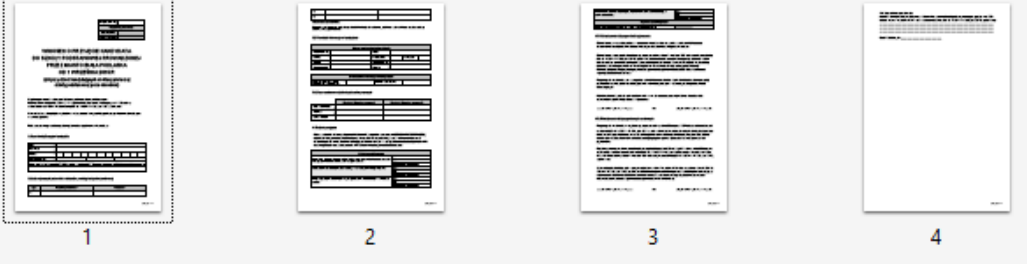

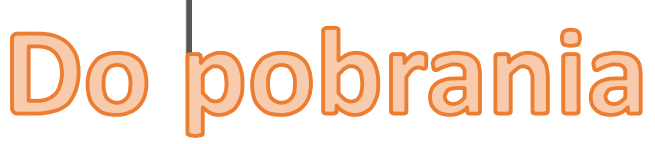

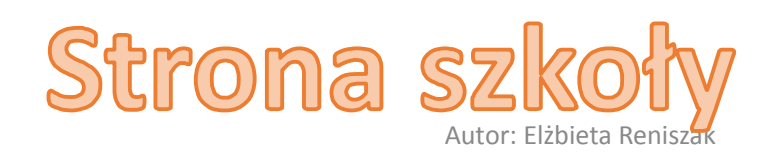

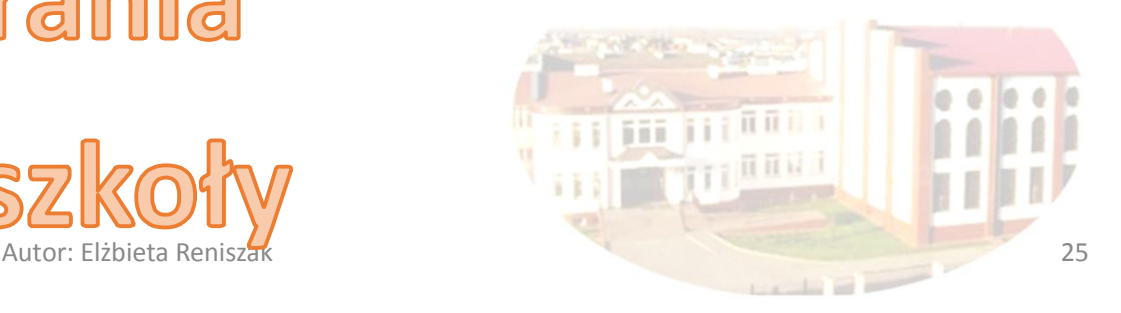

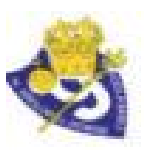

# **Vedukacja i MARMONOGRAM REKRUTACJI – ODDZIAŁ** PRZEDSZKOLNY

Terminy postępowania rekrutacyjnego do przedszkoli samorządowych i oddziałów przedszkolnych w szkołach podstawowych

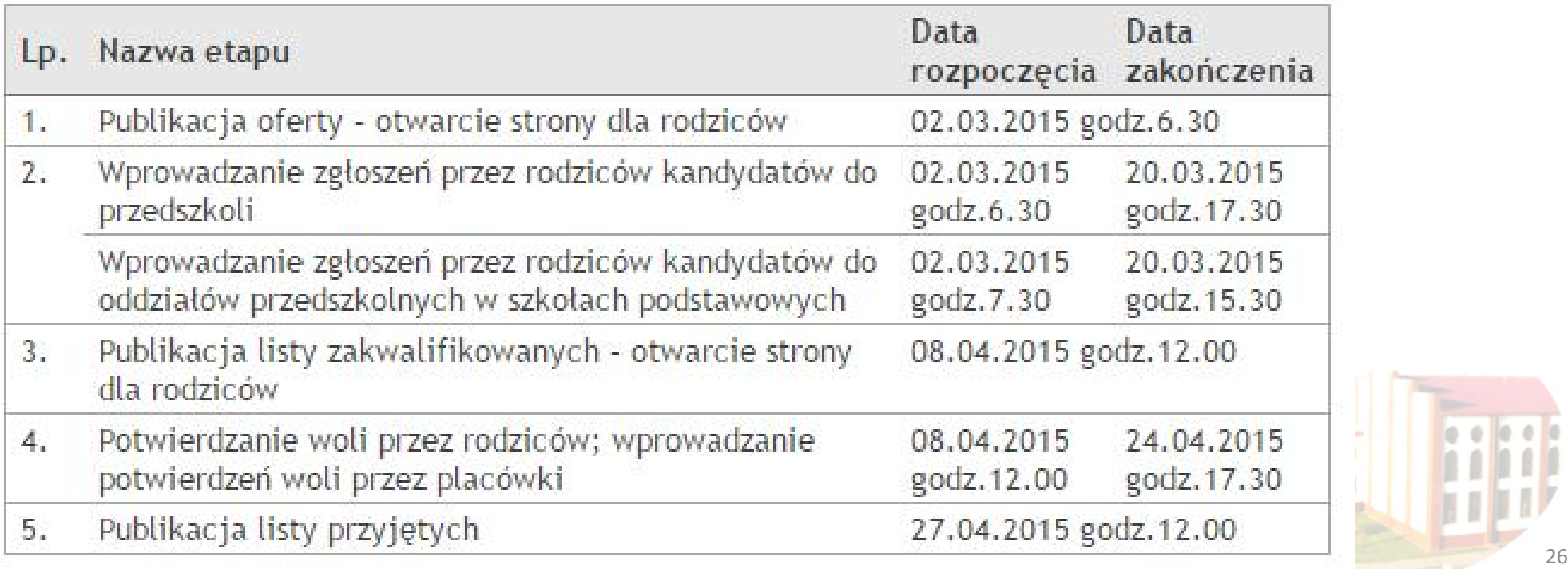

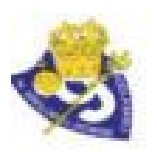

# **Vedukacja †**<br>HARMONOGRAM REKRUTACJI – KLASA PIERWSZA

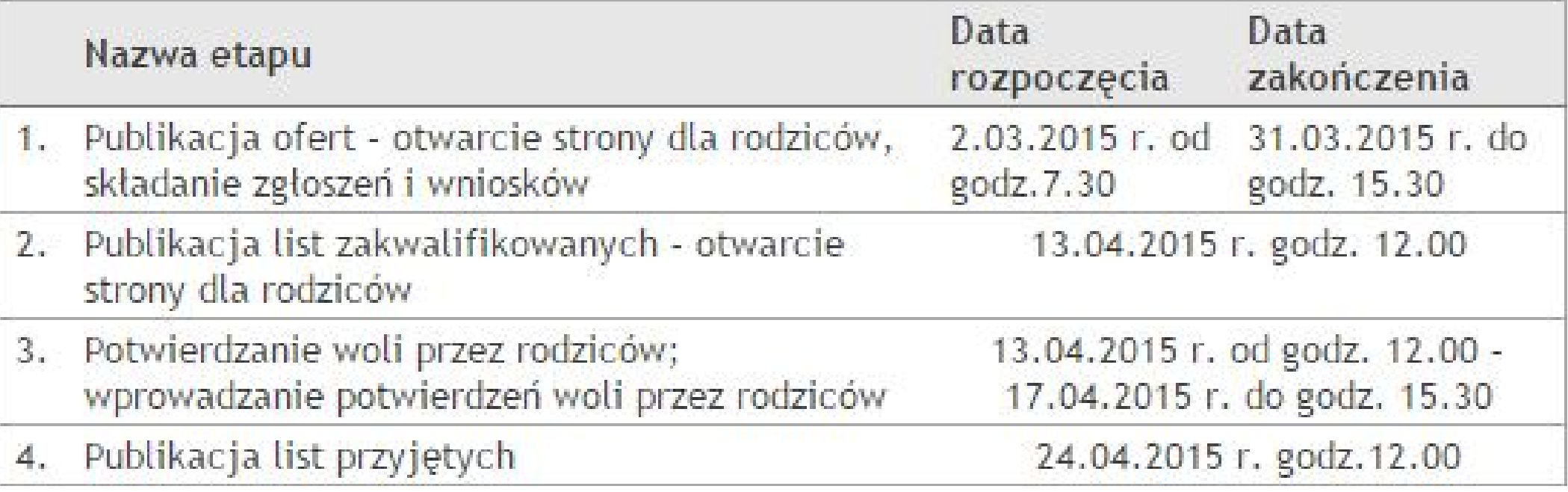

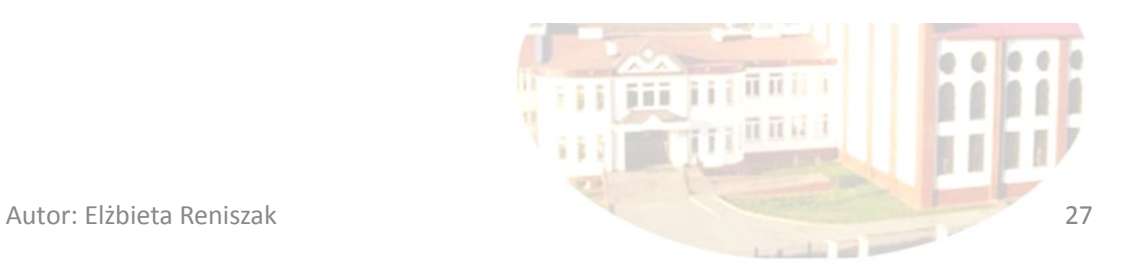

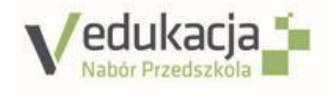

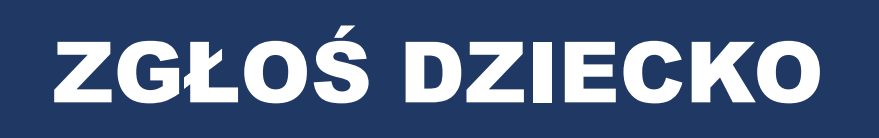

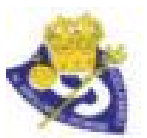

REKRUTACJA OBWODOWA

3 KROKI REJESTRACJA KONTA

**Dokument** potwierdzenie obwodu **PESEL** REKRUTACJA **OTWARTA** 

5 KROKÓW rekrutacja do szkół spoza obwodu zamieszkania

Wniosek o przyjęcie dziecka **Reniszak 28 dziecka** Reniszak 28

REZYGNACJA

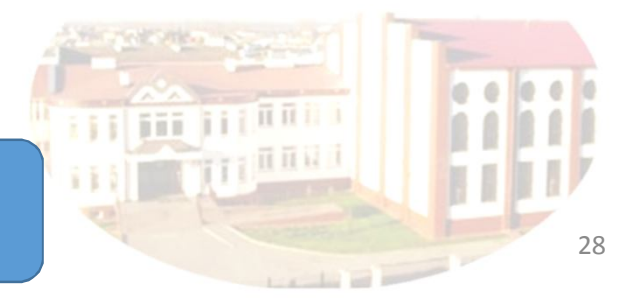

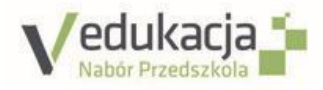

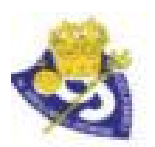

### POMOC W REKRUTACJI

- **STRONA SZKOŁY**
- **ZGŁOSZENIE DZIECKA,**
- **WNIOSEK,**
- **POTWIERDZENIE WOLI** można pobrać w sekretariacie szkoły lub ze strony szkoły
- http://szkpodst9.republika.pl
- REKRUTACJA/więcej>>
- Na stronie szkoły znajduje się również poradnik dla rodziców ja z tej platformy korzystać.
- **W platformie** w zakładce do pobrania również znajdują się dokumenty, które może wykorzystać rodzić

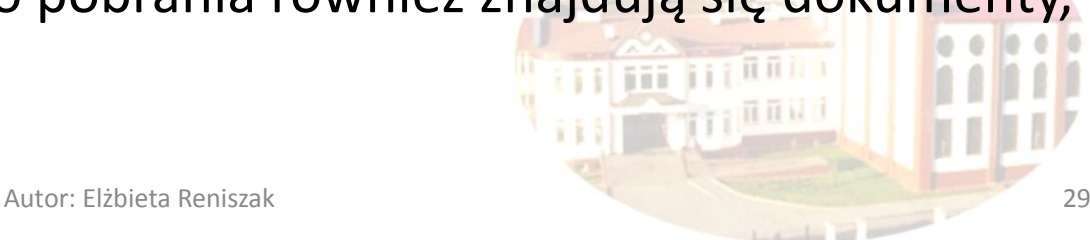

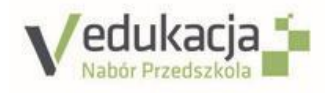

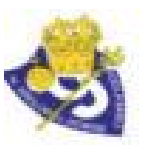

## PREZENTACJA PLATFORMY **NABOR.VULCAN.NET.PL REKRUTACJA ELEKTRONICZNA**

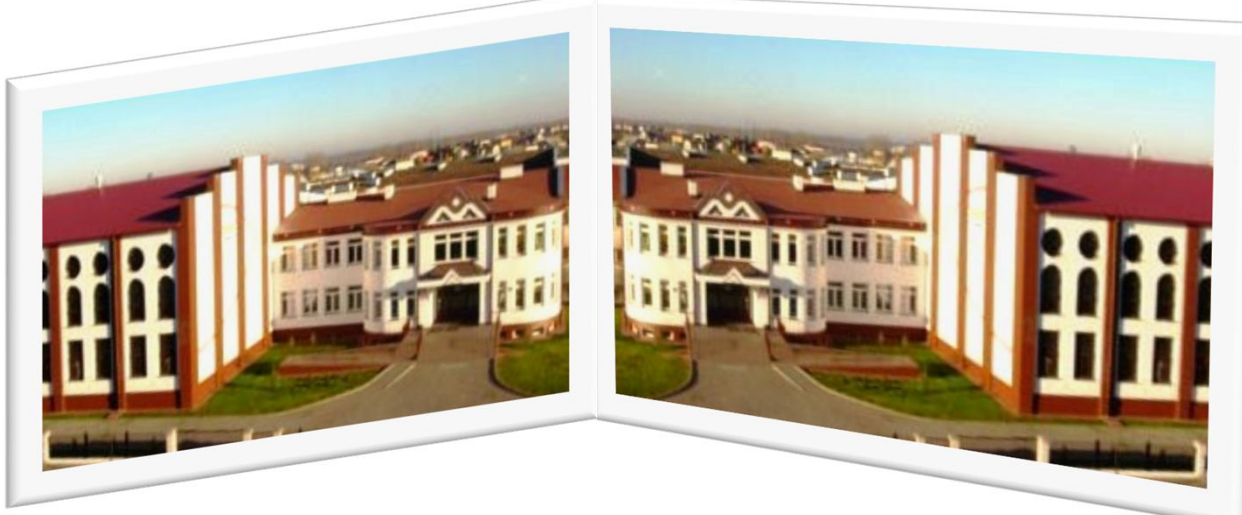

**https://naborp-k.vulcan.net.pl/bialapodlaska https://naborsp-k.vulcan.net.pl/bialapodlaska Prezentuje: Elżbieta Reniszak**